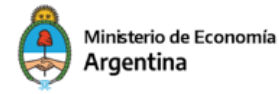

## Procedimiento Res. SIDP 322/2023

Julio 2023

\_\_\_\_\_\_\_

## **GRUPOS CON 100% DE EMPRESAS NACIONALES**

- 1) **En caso de que la solicitante sea la controlante:** Verificar que en el último F.657 (DJ de participaciones societarias y rentas pasivas) en la solapa Ley 19.550, esté informado que "ES CONTROLANTE". En caso de tener que rectificar esta declaración, debe esperar 24 hs para pasar al punto 2). En el resto de las empresas, verificar que estén correctamente declaradas las participaciones societarias.
- 2) Presentar F1272 en web de AFIP (Servicio "PyMES Solicitud de Categorización y/o beneficios").
- 3) Para completar el trámite, hay 3 opciones:
	- a. Procedimiento más sencillo (sólo lo puede realizar la empresa controlante): Ingresar a <https://pyme.produccion.gob.ar/grupo-economico> con CUIT y numero de transacción del último F1272 de la empresa controlante del grupo. En la primera pantalla debe cargar las ventas por sector y diferenciando si son ventas entre empresas del grupo (intercompany) o a terceros, de la empresa CONTROLANTE. Luego debe clickear en el botón de AGREGAR CONTROLADA y cargar PERIODO POR PERIODO, las ventas por sector y si son entre grupo (intercompany) o a terceros de la empresa CONTROLADA. Al finalizar cada periodo de la controlada debe clickear en AGREGAR PERÍODO hasta llegar a los 3 periodos completados. Si hubiera más controladas directas o indirectas (controladas de controladas), se vuelve a clickear en AGREGAR CONTROLADA y se repite el procedimiento hasta finalizar con todas las controladas directas e indirectas. Luego se confirma y se envía y en 24/48 hs obtendrá la aprobación o el rechazo del certificado en el Domicilio Fiscal Electrónico de AFIP.
	- b. Enviar vía TAD (tramite Categorización MiPyME Documentación Adicional) una certificación de ventas de los últimos 3 periodos de la controlante y la/s controlada/s. Se adjunta modelo. Debe estar firmada por contador público y

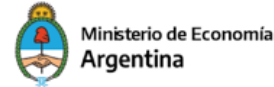

legalizada en el Consejo Profesional correspondiente. Por favor enviarnos por aquí el comprobante de presentación por TAD para agilizar el trámite.

c. Enviar vía TAD (trámite Categorización MiPyME – Documentación Adicional) el balance consolidado del grupo acompañado del desagregado de ventas que hemos adjuntado para el punto b). En este caso, no es necesario legalizar el desagregado de ventas en el Consejo Profesional.

Luego de efectuar cualquiera de las 3 opciones deben enviar mail a [cpmipyme@produccion.gob.ar](mailto:cpmipyme@produccion.gob.ar) avisando en la opción a que ya han realizado la carga o en caso de opción b y c enviando el número de trámite generado (EX-2023-\_

4) Una vez recibido el rechazo de la solicitud de categorización MiPyME en el Domicilio Fiscal Electrónico de AFIP, deben ingresar a TAD, trámite "Factura de Crédito Electrónica – Solicitud de inclusión en universo de "empresas grandes", completar lo allí solicitado y presentar el trámite.

## **GRUPOS CON PARTICIPACIÓN DE EMPRESA EXTRANJERA**

- 1) **En caso de que la solicitante nacional sea Controlada:** Verificar que en el último F657 (DJ de participaciones societarias y rentas pasivas) de la empresa argentina controlada por la extranjera, en la solapa Ley 19.550, esté informado que "ES CONTROLADA" y que la empresa controlante extranjera esté declarada como NO RESIDENTE. En caso de tener que rectificar esta declaración, debe esperar 24 hs para pasar al punto 2). En el resto de las empresas, verificar que estén correctamente declaradas las participaciones societarias.
- 2) Presentar F1272 en web de AFIP (Servicio "PyMES Solicitud de Categorización y/o beneficios").
- 3) Para completar el trámite, hay 3 opciones:
	- a. Procedimiento más sencillo (aplica tanto en caso de que sea controlada como controlante): Ingresar a <https://pyme.produccion.gob.ar/grupo-economico> con CUIT y numero de transacción del ultimo F1272 de la empresa nacional. En la primera pantalla debe cargar las ventas por sector y diferenciando si son ventas entre empresas del grupo (intercompany) o a terceros, de la empresa CONTROLANTE. Luego debe clickear en el botón de AGREGAR CONTROLADA y

cargar PERIODO POR PERIODO, las ventas por sector y si son entre grupo (intercompany) o a terceros de la empresa CONTROLADA. Al finalizar cada periodo de la controlada debe clickear en AGREGAR PERÍODO hasta completar los últimos 3 períodos fiscales. Si hubiera más controladas directas o indirectas (controladas de controladas), se vuelve a clickear en AGREGAR CONTROLADA y se repite el procedimiento hasta finalizar con todas las controladas directas e indirectas. Luego se confirma y se envía y en 24/48 hs. obtendrá la aprobación o el rechazo del certificado en el Domicilio Fiscal Electrónico de AFIP.

**ATENCIÓN: Al momento de cargar la información de empresas extranjeras, todas las ventas deben cargarse como ventas en el país. Ya que la reducción de exportaciones rige únicamente para empresas nacionales.**

- b. Enviar vía TAD (tramite Categorización MiPyME Documentación Adicional) una certificación de ventas de los últimos 3 periodos de la controlante y la/s controlada/s. Se adjunta modelo. Debe estar firmada por contador público y legalizada por el Consejo Profesional correspondiente.
- c. Enviar vía TAD (trámite Categorización MiPyME Documentación Adicional) el balance consolidado del grupo acompañado del desagregado de ventas que hemos adjuntado para el punto b). En este caso, no es necesario legalizar el desagregado de ventas en el Consejo Profesional correspondiente.

Luego de efectuar cualquiera de las 3 opciones deben enviar mail a [cpmipyme@produccion.gob.ar](mailto:cpmipyme@produccion.gob.ar) avisando en la opción a que ya han realizado la carga o en caso de opción b y c enviando el número de trámite generado (EX-2023-

4) Una vez recibido el rechazo de la solicitud de categorización MiPyME en el Domicilio Fiscal Electrónico de AFIP, deben ingresar a TAD, trámite "Factura de Crédito Electrónica – Solicitud de inclusión en universo de "empresas grandes", completar lo allí solicitado y presentar el trámite.

## **CASOS DE FUSIÓN O ESCISIÓN**

- 1) Verificar que se encuentren presentados el F.8005 o F.8006, según el caso.
- **2)** Presentar F1272 de la empresa interesada y **enviar inmediatamente mail** adjuntando el mismo a [cpmipyme@produccion.gob.ar](mailto:cpmipyme@produccion.gob.ar) , ASUNTO "URGENTE - FUSION / ESCISION

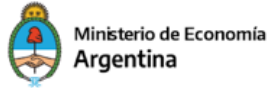

EMPRESA GRANDE". **El envío del mail de forma inmediata en este caso es de suma importancia para que el proceso se realice correctamente.**

- 3) Enviar vía TAD (Trámite Categorización MiPyME Documentación Adicional) el F.8005 o F.8006, según el caso, en donde se vea toda la información de la fusión o escisión y su respectivo acuse de recibo. Luego de la presentación del trámite enviar a [cpmipyme@produccion.gob.ar](mailto:cpmipyme@produccion.gob.ar) el número del mismo (EX-2023-\_\_\_\_\_\_\_). Luego de analizada la información presentada, le solicitaremos presentar la certificación de ventas o los balances de los años que corresponda de la/s antecesora/s.
- 4) Una vez recibido el rechazo de la solicitud de categorización MiPyME en el Domicilio Fiscal Electrónico de AFIP, deben ingresar a TAD, trámite "Factura de Crédito Electrónica – Solicitud de inclusión en universo de "empresas grandes", completar lo allí solicitado y presentar el trámite.